# Guide how to configure RC4 Series 3 dimmers using RDM

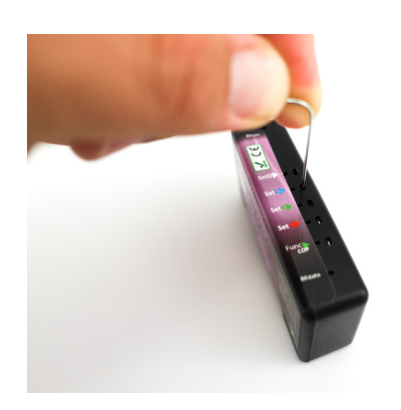

RC4 OneTouch™ makes it easy to assign any of 512 DMX channels and any of 4 dimmer curves to any RC4 dimmer with a single press of a single button.

The first used DMX channel and its according value define the DMX start address and the dimmer curve. Use a bend paper clip > push "Set DIM A"

Besides the one-touch procedure there is one more method to simplify this set-up: RDM

# Using RDM to configure any RC4 wireless dimmer

#### Advantage:

set-up DMX address, dimmer curve, PWM frequency on your computers´screen.

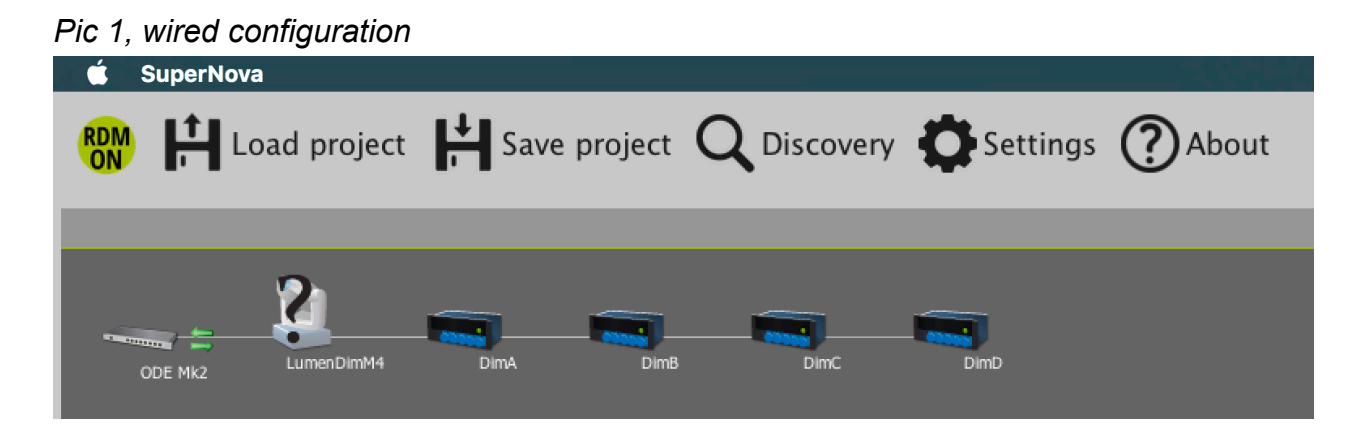

## **Two solutions**

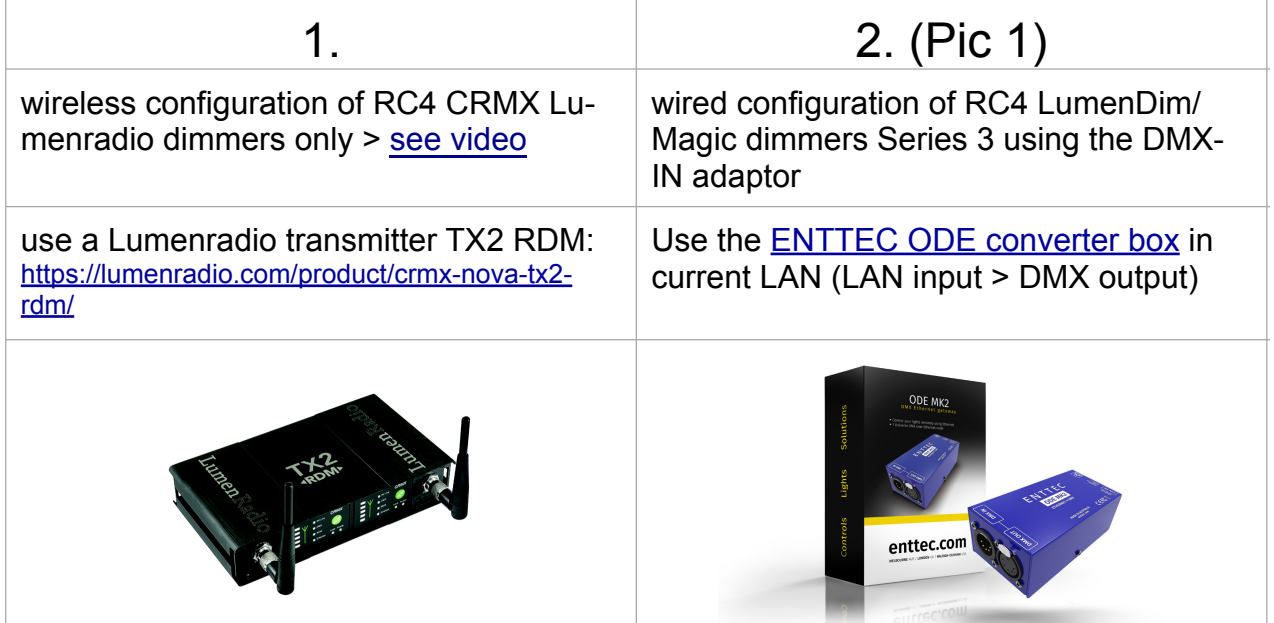

about 1000 € about 200 €

### **Step-by-step guide for ENTTEC solution 2 for Mac**

**For wireless configuration with solution 1 ignore A, B3, C1**

#### **A Hardware**

- 1. connect the ENTTEC ODE box´ LAN port with your local network (> your wifi router) using an ethernet cable
- 2. Plug the RC4 Adaptor 3.5 mm > DMX-IN adaptor into DMX-OUT of the ENTTEC box, 3.5 mm plug into the RC4 dimmer

#### **B Software** (free download)

- 1. Download and install [SuperNova](https://lumenradio.com/product/supernova/) on your Mac
- 2. Download and install [Java](https://www.java.com/en/download/) on your Mac
- 3. Download Enttecs [Node Mangement utility](https://www.enttec.com/products/controls/dmx-ethernet-lighting-control/nmu/)

#### **C Configuration**

#### **Make sure your CRMX Lumenradio transmitter and Luminair is turned OFF!**

- 1. Launch Enttecs NMU utility > discovery > click on line "ODE (revC) ... > browser window opens > settings > @ DMX port settings > protocol > **make sure to tick box "RDM enabled" is ticked > save settings**
- 2. Launch SuperNova > double click on "discovery" > RC4 dimmer should appear as shown in Pic 1 on page 1, if required repeat discovry
- 3a. in SuperNova double click on e.g. "DimA" > double click Tab "DMX": change DMX address here > hit "refresh > new DMX address will be applied to RC4 dimmer
- 3b. in SuperNova double click on e.g. "DimA" > double click Tab "Dimmer": Change here curve, Output Time and Frequency as required > hit "refresh > new settings will be applied to RC4 dimmer *Also see Pic 2 on page 3*

#### **D Go ahead**

- 1. Quit SuperNova
- 2a. Launch Luminair at your iPad > connect it to ENTTEC ODE
- 2b. **or** launch on your computer any other lighting control software
- 3. in Luminair add faders using the DMX channels priorly set-up with SuperNova > control the RC4 dimmer channels
- 4. Acticate the LumenDimIO transceiver > pair with LumenDim dimmer

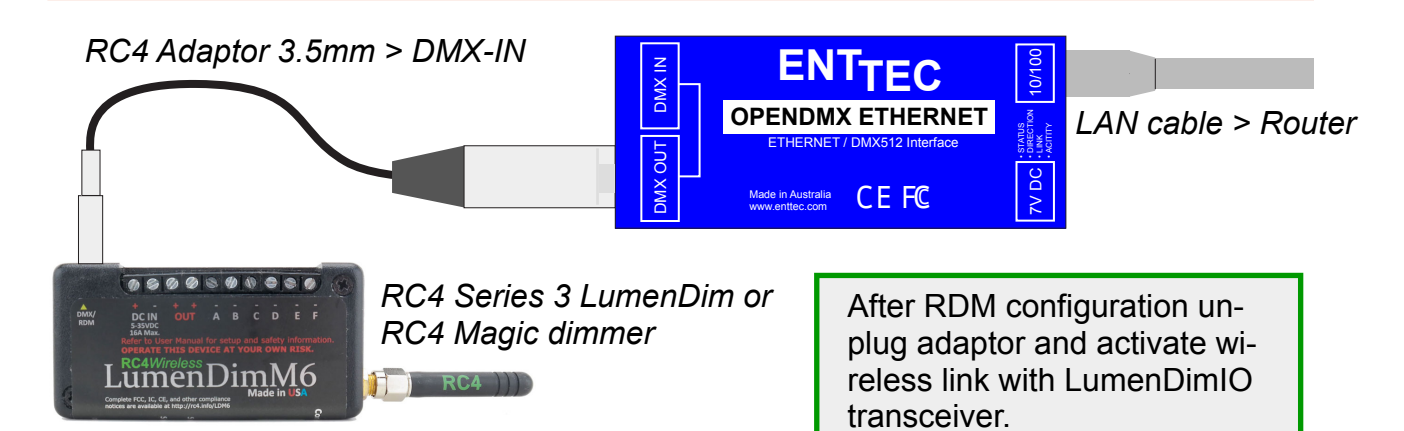

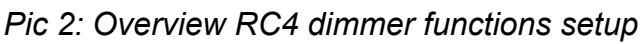

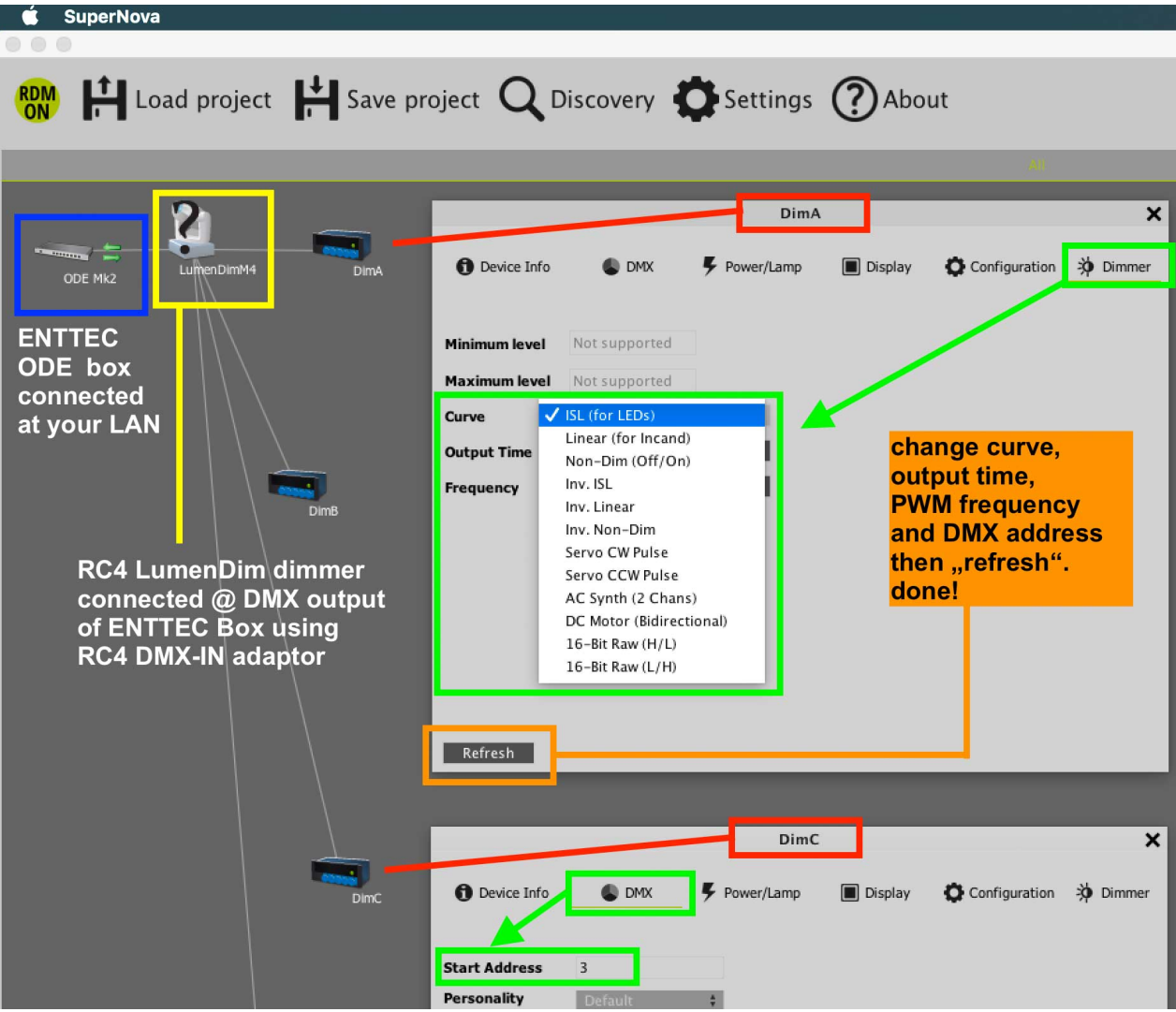

If you figure out any issues please do not hesitate to contact me for support.

support@movie-inter.com Phone +49 30 2232 0575

With wireless regards,

Olaf Michalke, movie-intercom LightingFX Tools